血清型ファイルのインポート方法

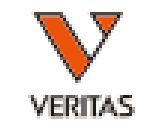

• ダウンロードした血清型ファイルを保存します – 保存先はcatalogフォルダを推奨しております

([PC>Windows\(C:\)>OLI FUSION>data>catalog\)](file:///C:/OLI%20FUSION/data/catalog)

- ファイルをダウンロード後、Fusionにインストールをします
- Fusionソフトを立ち上げ、 Utilities>Update Reference>Update Reference File の順にクリックします

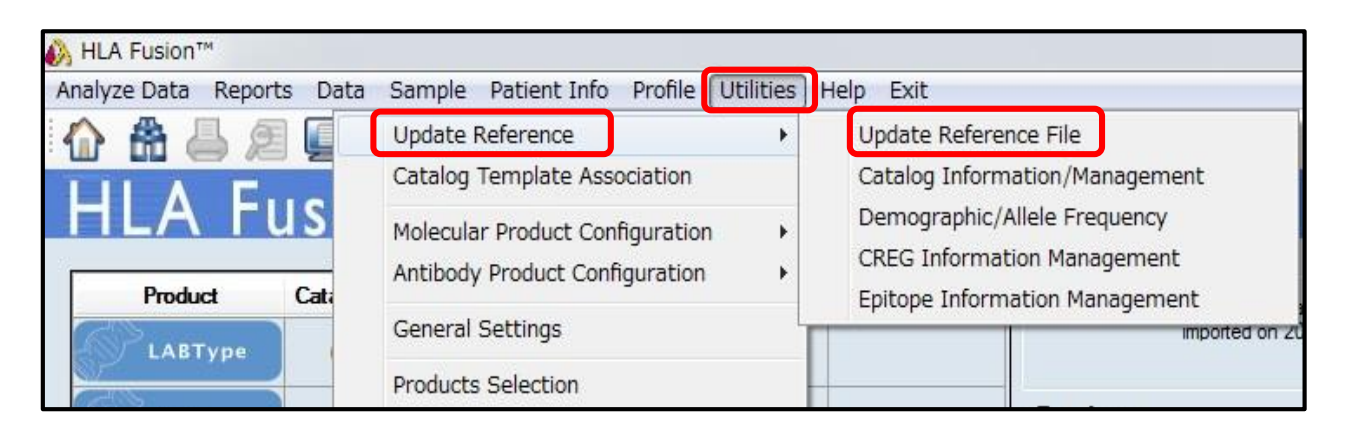

血清型ファイルのインポート方法

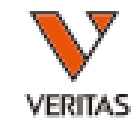

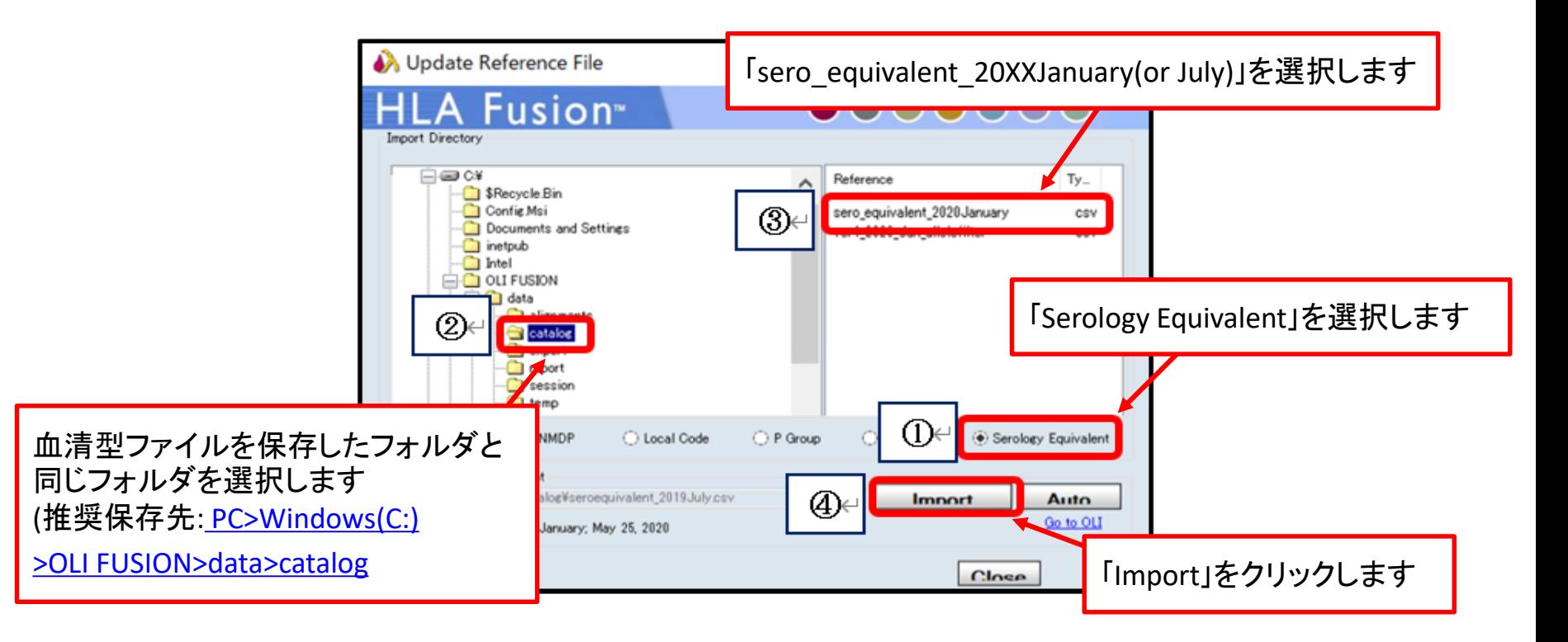

- 右図が表示されましたら、適切に血清型ファイル がインポートできました
- 「OK」をクリックして、インポート作業は完了です

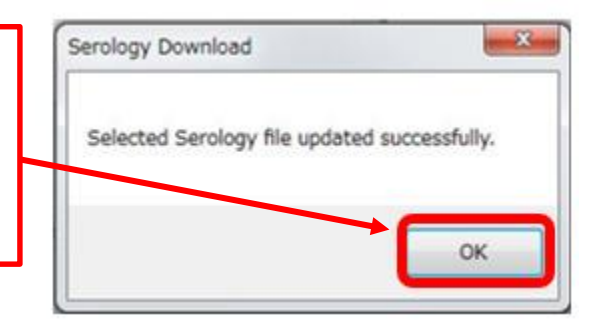

カタログファイルのファイル名

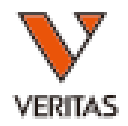

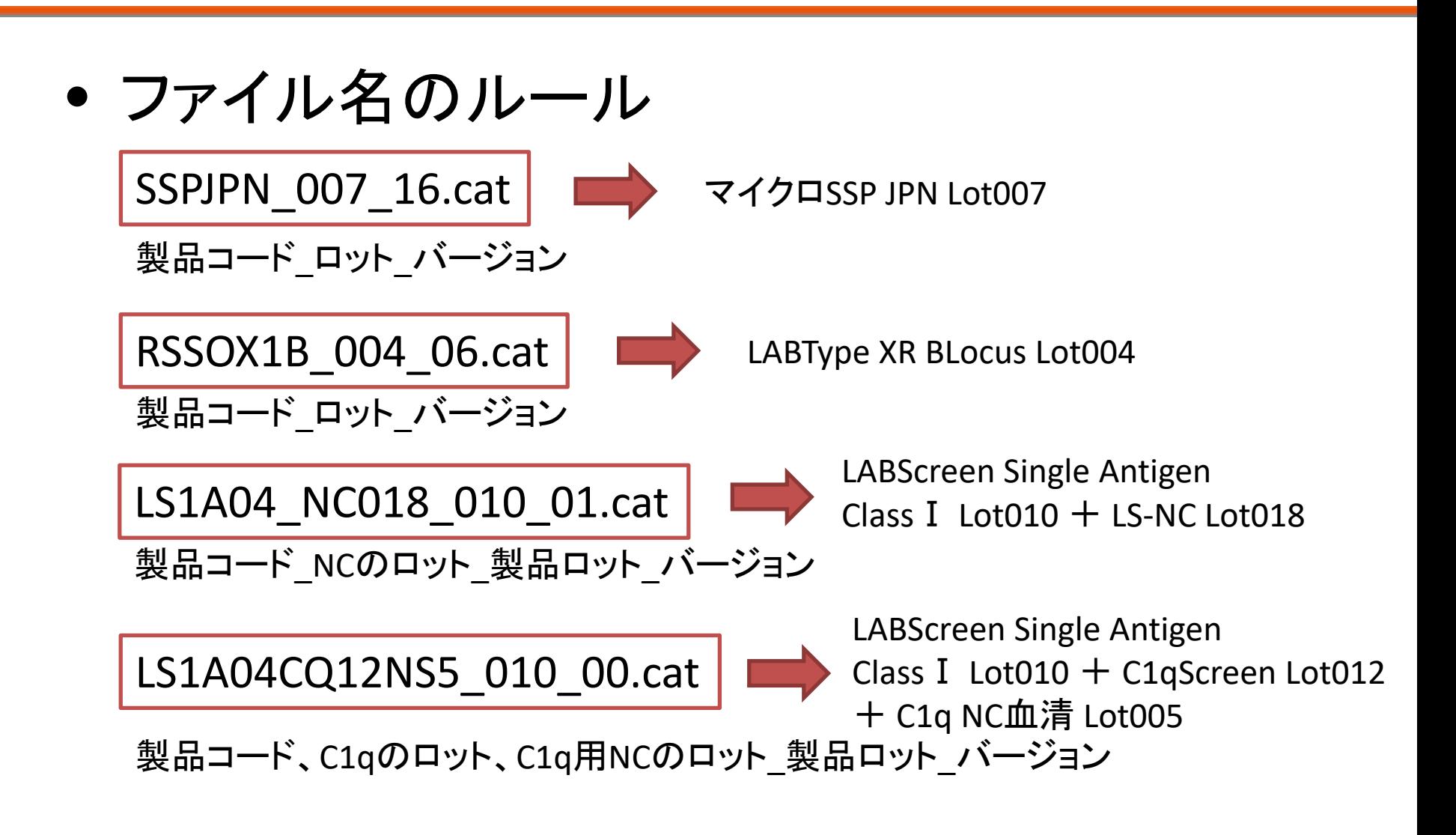

カタログファイルのインポート

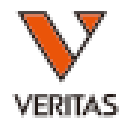

#### ①Utilities→Update Reference→Update Reference File

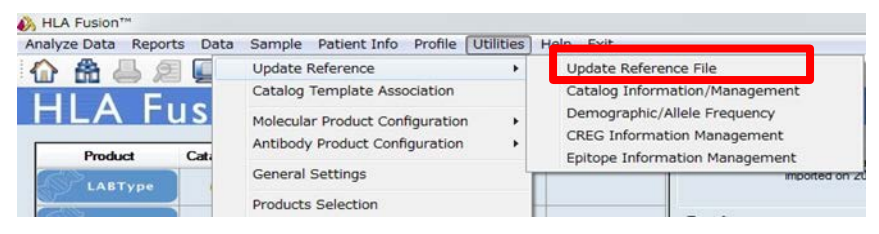

#### ②Catalog→該当ファイルを選択→Import Catalog

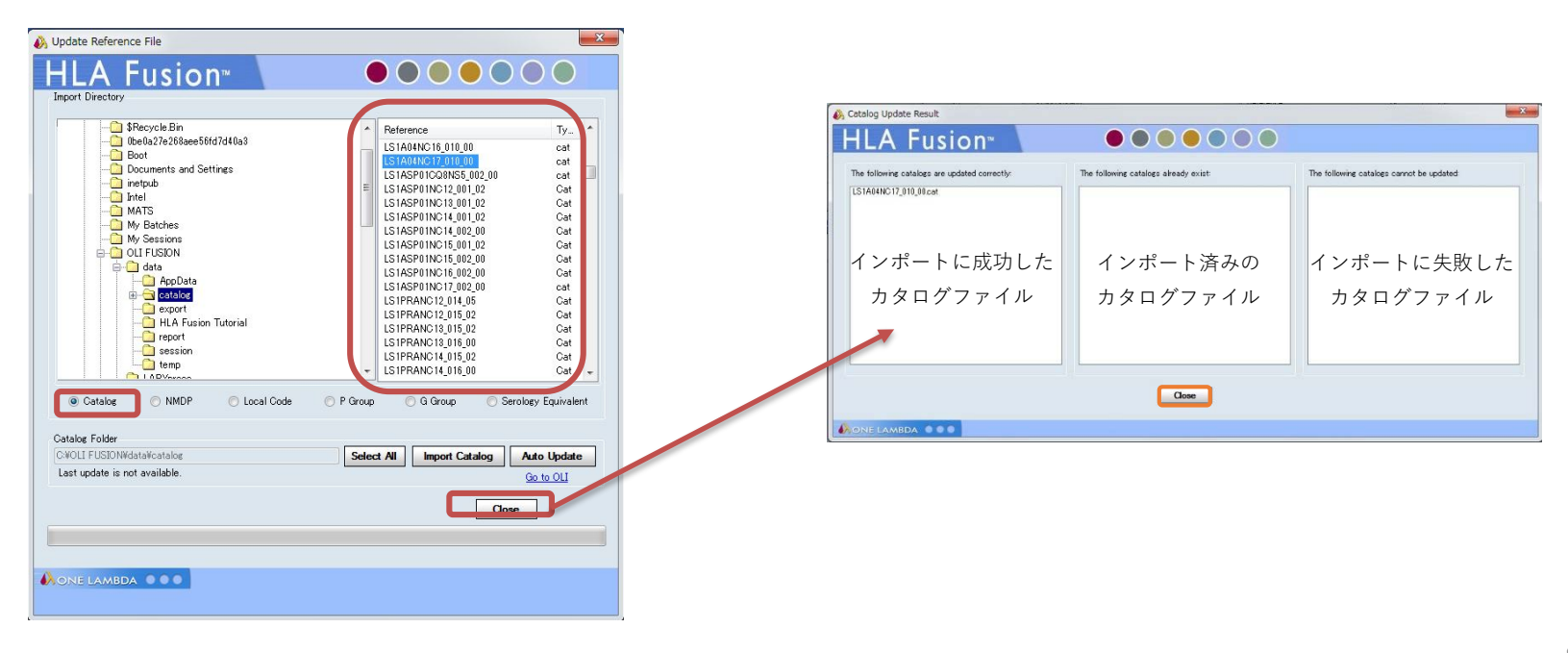

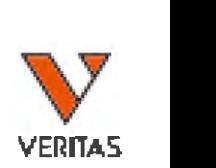

## 日本人フィルタ

### • 日本人アレルフィルタ

## **(ver XX \_ 201X Japanese\_allelefilter.csv)**

- 日本組織適合性学会より発表されております最新の **HLA** 推定アレル一覧表(**JSHI**)を元に作成しており、 **HLA Fusion**に適用することでタイピング結果が下記 のように表示されます。
- **G1**:対立遺伝子の両方が最新の**HLA** 推定アレル一 覧表(**JSHI**)に含まれる
- **G2**:対立遺伝子の片方が最新の**HLA** 推定アレル一 覧表(**JSHI**)に含まれる
- **G3**:対立遺伝子の両方とも最新の**HLA** 推定アレル一 覧表(**JSHI**)に含まれない

日本人フィルタのインポート方法

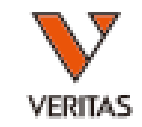

- ダウンロードした日本人フィルタを保存します – 保存先はcatalogフォルダを推奨しております [\(PC>Windows\(C:\)>OLI FUSION>data>catalog\)](file:///C:/OLI%20FUSION/data/catalog)
- ファイルをダウンロード後、Fusionにインストールをします
- Fusionソフトを立ち上げ、 Utilities>Update Reference>Demographic/Allele Frequency の順にクリックします

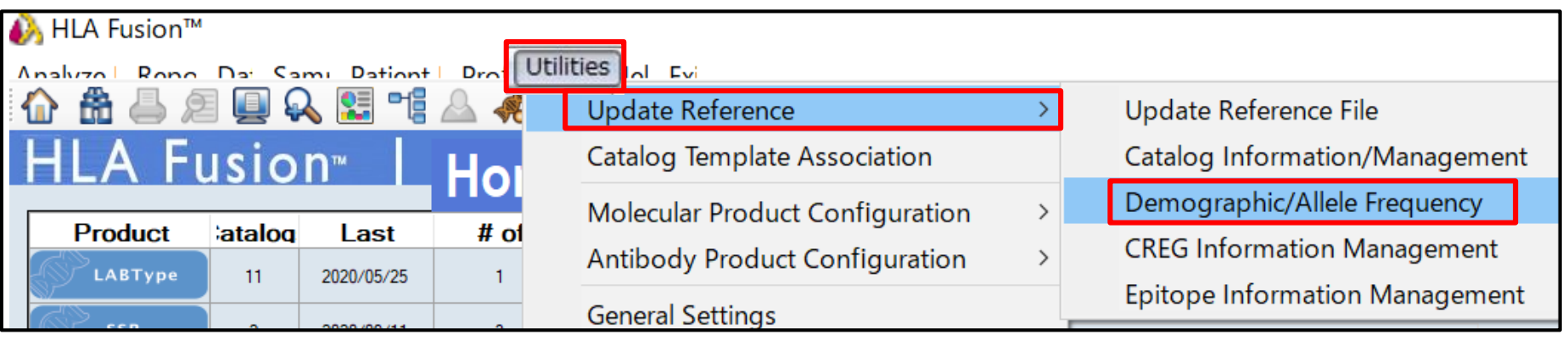

日本人フィルタのインポート方法

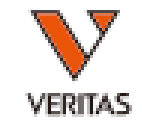

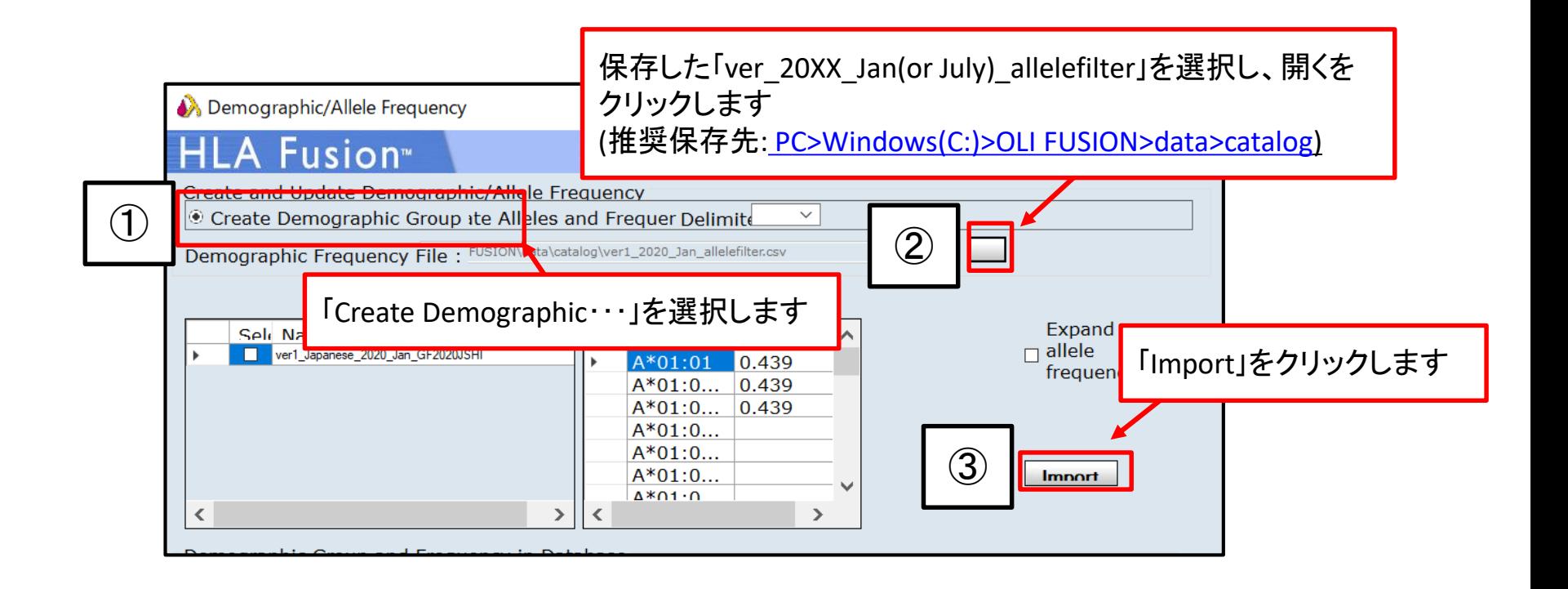

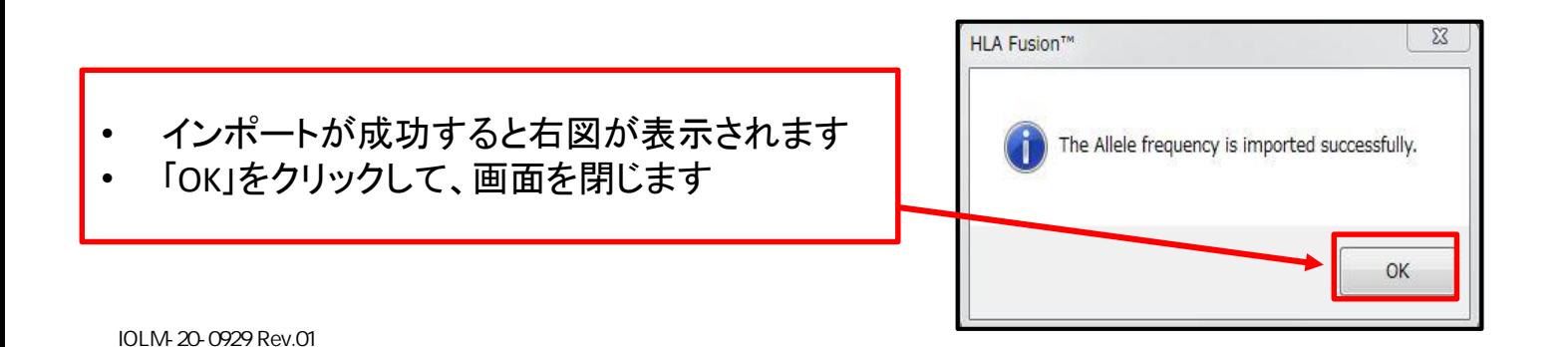

日本人フィルタのインポート方法

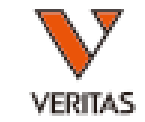

- 取り込んだフィルタにチェックが入っている確認 します
- 確認後、Save>Closeの順にクリックします

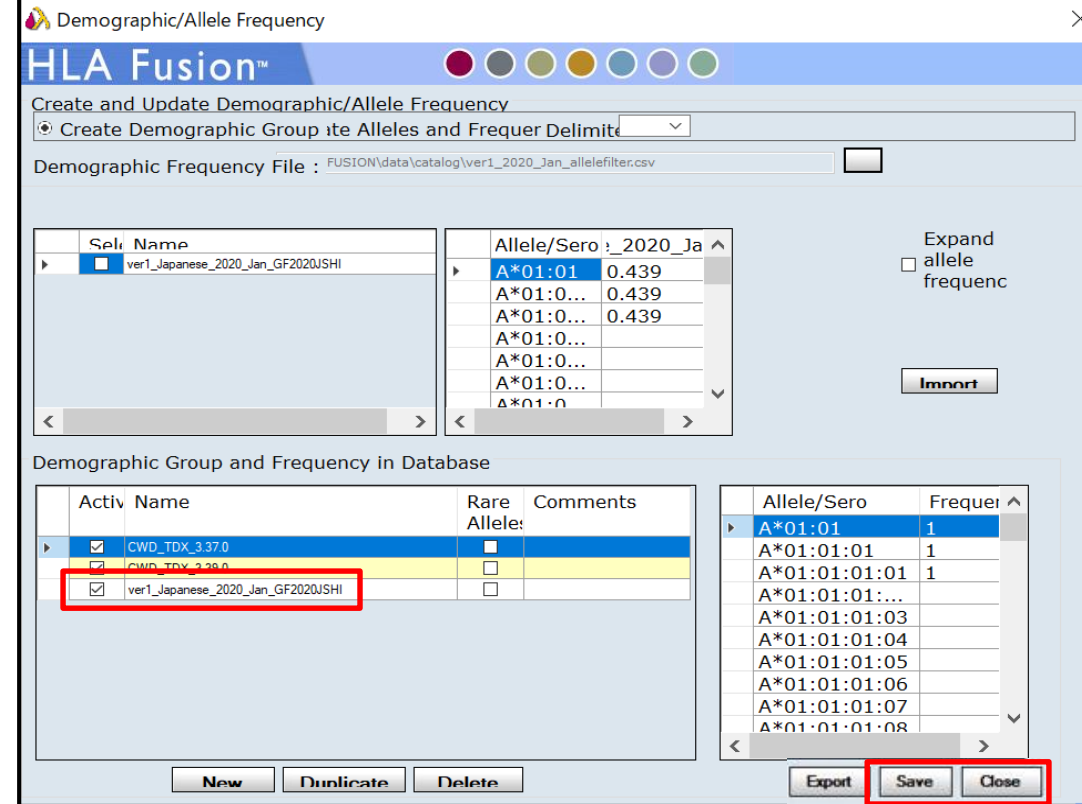

# 日本人フィルタの設定方法

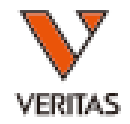

• Utilities>Molecular Product Configuration> Molecular Analysis Configuration の順にクリックします

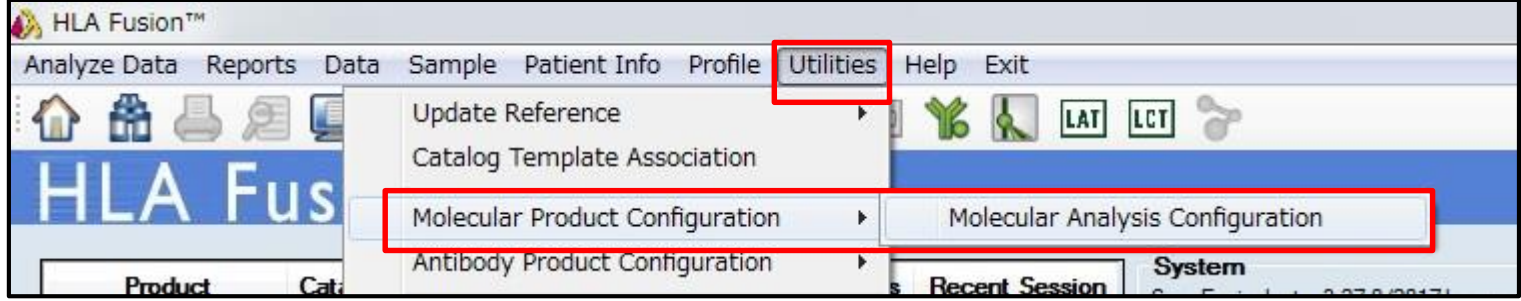

日本人フィルタの設定方法

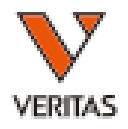

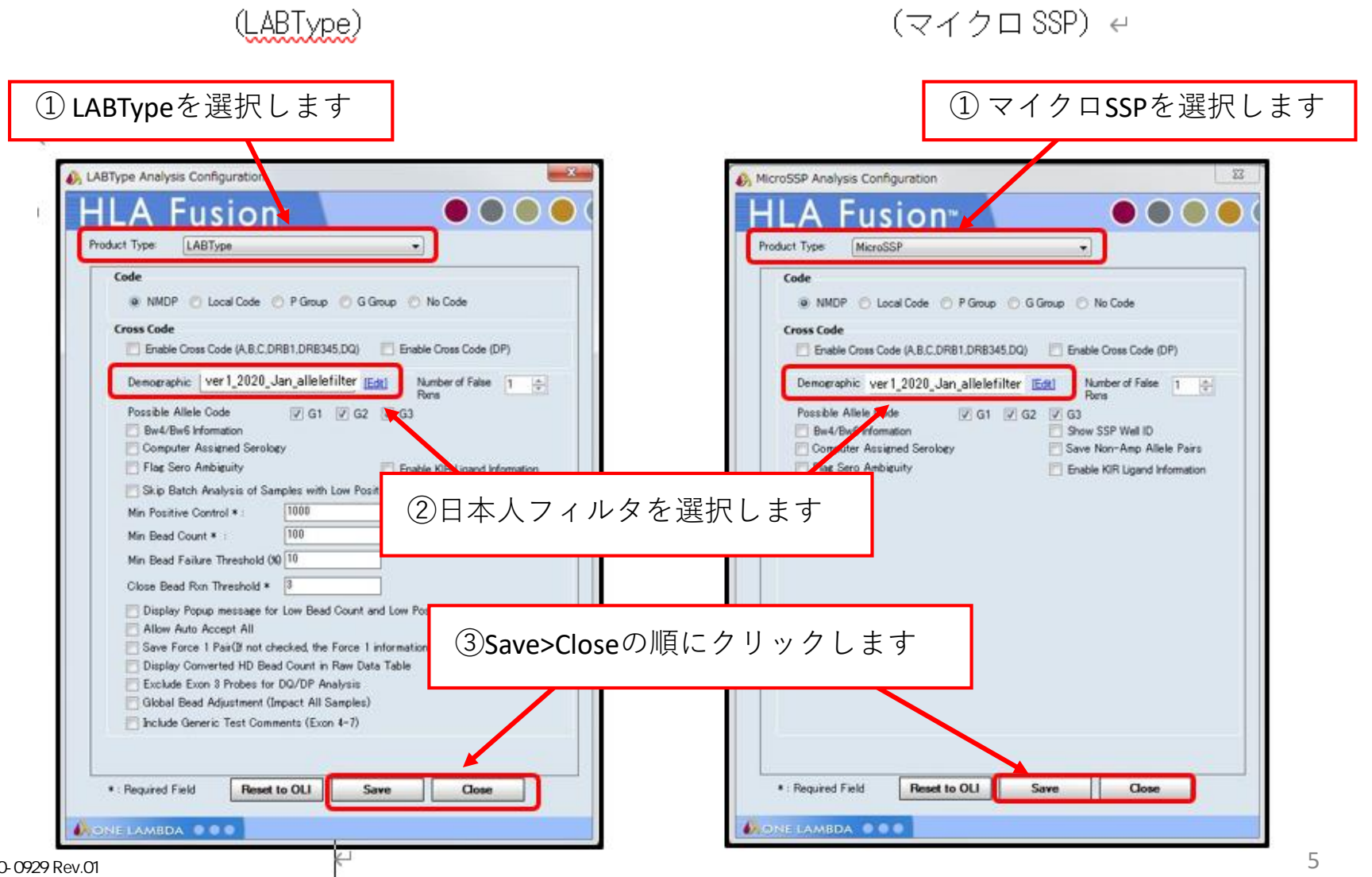